# Configurazione del blocco IDS mediante VMS IDS MC Ī

## Sommario

[Introduzione](#page-0-0) **[Prerequisiti](#page-0-1) [Requisiti](#page-0-2)** [Componenti usati](#page-0-3) **[Convenzioni](#page-1-0) [Configurazione](#page-1-1)** [Esempio di rete](#page-1-2) **[Configurazioni](#page-1-3)** [Configurazione iniziale del sensore](#page-4-0) [Importare il sensore in IDS MC](#page-4-1) [Importare il sensore in Monitor di protezione](#page-7-0) [Utilizza IDS MC per gli aggiornamenti della firma](#page-9-0) [Configurazione del blocco per il router IOS](#page-10-0) **[Verifica](#page-16-0)** [Lanciare l'attacco e il blocco](#page-16-1) [Risoluzione dei problemi](#page-17-0) [Procedura di risoluzione dei problemi](#page-17-1) [Informazioni correlate](#page-19-0)

## <span id="page-0-0"></span>**Introduzione**

Questo documento offre un esempio per la configurazione di Cisco Intrusion Detection System (IDS) tramite VPN/Security Management Solution (VMS) e IDS Management Console (IDS MC). In questo caso, è configurato il blocco da IDS Sensor a un router Cisco.

# <span id="page-0-1"></span>**Prerequisiti**

### <span id="page-0-2"></span>**Requisiti**

Prima di configurare il blocco, verificare che siano soddisfatte queste condizioni.

- Il sensore viene installato e configurato per rilevare il traffico necessario.
- L'interfaccia di sniffing viene estesa all'interfaccia esterna del router.

### <span id="page-0-3"></span>Componenti usati

Le informazioni fornite in questo documento si basano sulle seguenti versioni software e hardware.

- VMS 2.2 con IDS MC e Security Monitor 1.2.3
- Sensore Cisco IDS 4.1.3S(63)
- Router Cisco con software Cisco IOS® versione 12.3.5

Le informazioni discusse in questo documento fanno riferimento a dispositivi usati in uno specifico ambiente di emulazione. Su tutti i dispositivi menzionati nel documento la configurazione è stata ripristinata ai valori predefiniti. Se la rete è operativa, valutare attentamente eventuali conseguenze derivanti dall'uso dei comandi.

### <span id="page-1-0"></span>**Convenzioni**

Per ulteriori informazioni sulle convenzioni usate, consultare il documento [Cisco sulle convenzioni](//www.cisco.com/en/US/tech/tk801/tk36/technologies_tech_note09186a0080121ac5.shtml) [nei suggerimenti tecnici](//www.cisco.com/en/US/tech/tk801/tk36/technologies_tech_note09186a0080121ac5.shtml).

## <span id="page-1-1"></span>**Configurazione**

In questa sezione vengono presentate le informazioni necessarie per configurare le funzionalità descritte più avanti nel documento.

Nota: per ulteriori informazioni sui comandi menzionati in questo documento, usare lo [strumento di](//tools.cisco.com/Support/CLILookup/cltSearchAction.do) [ricerca dei comandi](//tools.cisco.com/Support/CLILookup/cltSearchAction.do) (solo utenti [registrati](//tools.cisco.com/RPF/register/register.do)).

#### <span id="page-1-2"></span>Esempio di rete

Nel documento viene usata l'impostazione di rete mostrata nel diagramma.

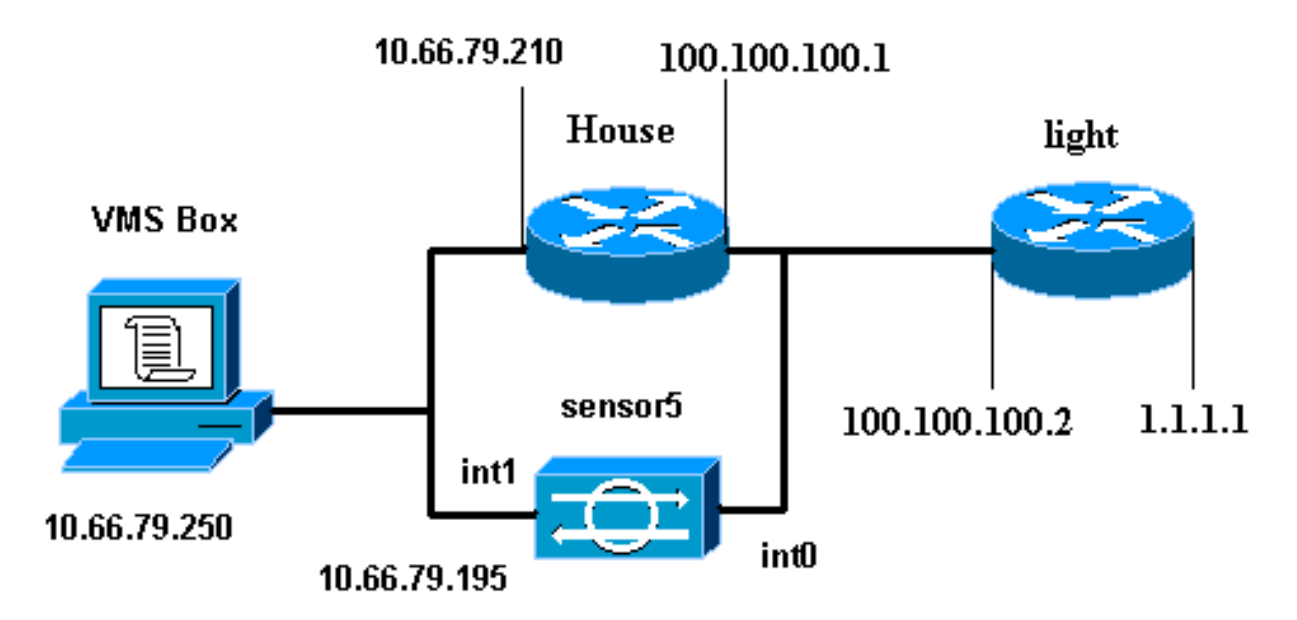

### <span id="page-1-3"></span>**Configurazioni**

Nel documento vengono usate le configurazioni mostrate di seguito.

• Luce router

!

ip classless

• Router House

```
Luce router
Current configuration : 906 bytes
!
version 12.3
service timestamps debug uptime
service timestamps log uptime
no service password-encryption
!
hostname light
!
enable password cisco
!
username cisco password 0 cisco
ip subnet-zero
!
!
!
ip ssh time-out 120
ip ssh authentication-retries 3
!
call rsvp-sync
!
!
!
fax interface-type modem
mta receive maximum-recipients 0
!
controller E1 2/0
!
!
!
interface FastEthernet0/0
ip address 100.100.100.2 255.255.255.0
 duplex auto
 speed auto
!
interface FastEthernet0/1
ip address 1.1.1.1 255.255.255.0
 duplex auto
 speed auto
!
interface BRI4/0
 no ip address
 shutdown
!
interface BRI4/1
 no ip address
 shutdown
!
interface BRI4/2
 no ip address
 shutdown
!
interface BRI4/3
 no ip address
 shutdown
```

```
ip route 0.0.0.0 0.0.0.0 100.100.100.1
ip http server
ip pim bidir-enable
!
!
dial-peer cor custom
!
!
line con 0
line 97 108
line aux 0
line vty 0 4
 login
!
end
Router House
Building configuration...
Current configuration : 797 bytes
!
version 12.3
no service pad
service timestamps debug datetime msec
service timestamps log datetime msec
no service password-encryption
!
hostname House
!
logging queue-limit 100
enable password cisco
!
ip subnet-zero
no ip domain lookup
!
!
interface Ethernet0
ip address 10.66.79.210 255.255.255.224
 hold-queue 100 out
!
interface Ethernet1
ip address 100.100.100.1 255.255.255.0
!--- After Blocking is configured, the IDS Sensor !---
adds this access-group ip access-group.
IDS_Ethernet1_in_0 in
ip classless
ip route 0.0.0.0 0.0.0.0 10.66.79.193
ip route 1.1.1.0 255.255.255.0 100.100.100.2
ip http server
no ip http secure-server
!
!--- After Blocking is configured, the IDS Sensor !---
adds this access list. ip access-list extended
IDS_Ethernet1_in_0.
 permit ip host 10.66.79.195 any
 permit ip any any
!
line con 0
 stopbits 1
line vty 0 4
password cisco
  login
```
!

### <span id="page-4-0"></span>Configurazione iniziale del sensore

Completare questa procedura per configurare inizialmente il sensore.

Nota: se è stata eseguita la configurazione iniziale del sensore, passare alla sezione [Importazione](#page-4-1) [del sensore in IDS MC.](#page-4-1)

- Collegare la console al sensore.Vengono richiesti un nome utente e una password. Se si sta 1. effettuando la console per la prima volta nel sensore, è necessario eseguire il login con il nome utente cisco e la password cisco.
- 2. Viene richiesto di modificare la password e quindi digitare nuovamente la nuova password per confermarla.
- 3. Digitare setup e immettere le informazioni appropriate ad ogni richiesta di impostazione dei parametri di base per il sensore, come indicato nell'esempio seguente: sensor5#**setup**

```
 --- System Configuration Dialog ---
At any point you may enter a question mark '?' for help.
User ctrl-c to abort configuration dialog at any prompt.
Default settings are in square brackets '[]'.
Current Configuration:
networkParams
ipAddress 10.66.79.195
netmask 255.255.255.224
defaultGateway 10.66.79.193
hostname sensor5
telnetOption enabled
accessList ipAddress 10.66.79.0 netmask 255.255.255.0
exit
timeParams
summerTimeParams
active-selection none
exit
exit
service webServer
general
ports 443
exit
exit
```
4. Premere 2 per salvare la configurazione.

### <span id="page-4-1"></span>Importare il sensore in IDS MC

Completare questa procedura per importare il sensore nell'IDS MC.

- 1. Accedere al sensore. In questo caso, selezionare http://10.66.79.250:1741 o https://10.66.79.250:1742.
- Eseguire l'accesso con il nome utente e la password appropriati.Nell'esempio sono stati usati 2.il nome utente admin e la password cisco.
- 3. Selezionare VPN/Security Management Solution > Management Center e scegliere IDS Sensor.
- 4. Fare clic sulla scheda Dispositivi, selezionare **Gruppo sensori**, evidenziare **Globale** e fare clic su Crea sottogruppo.
- 5. Immettere il Nome gruppo e assicurarsi che il pulsante di scelta **Predefinito** sia selezionato, quindi fare clic su OK per aggiungere il sottogruppo al MC

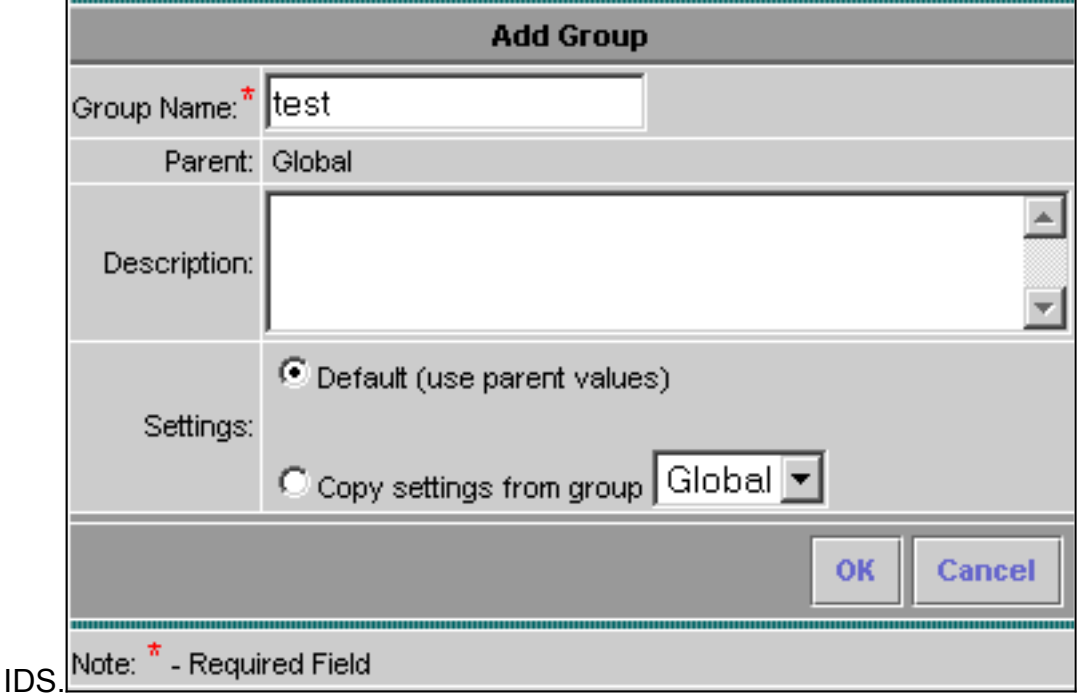

- 6. Selezionare **Dispositivi > Sensore**, evidenziare il sottogruppo creato nel passaggio precedente (in questo caso, test) e fare clic su Aggiungi.
- Evidenziare il sottogruppo e fare clic su 7.

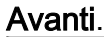

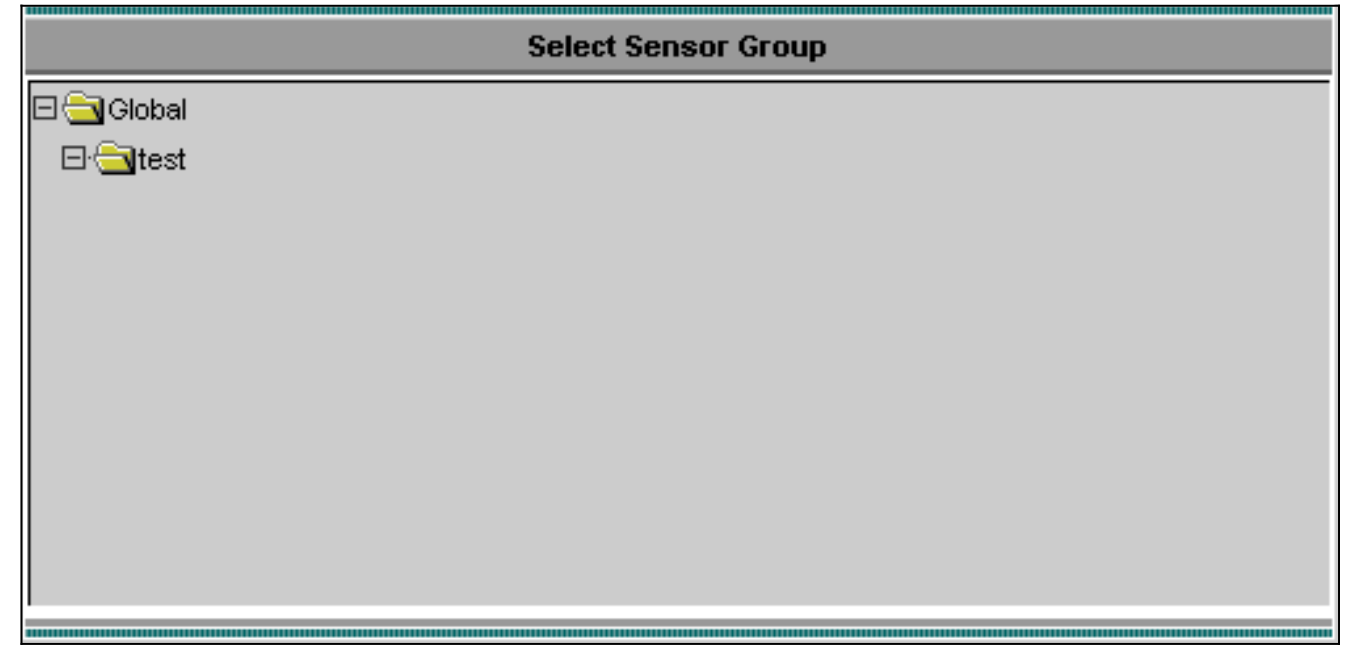

8. Immettere i dettagli come indicato in questo esempio, quindi fare clic su **Avanti** per continuare.

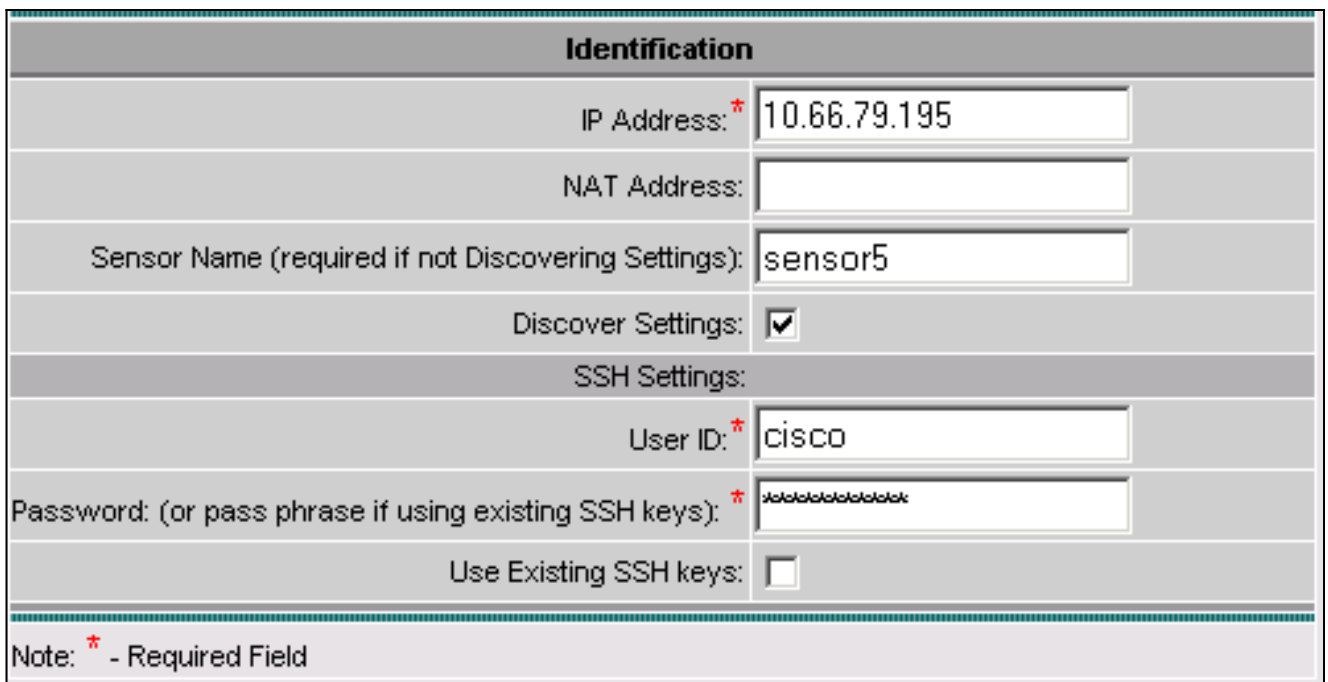

 $9.$  Dopo aver visualizzato un messaggio che indica che la  $_{\rm configuratione}$  del sensore è stata importata correttamente, fare clic su Fine per

continuare.

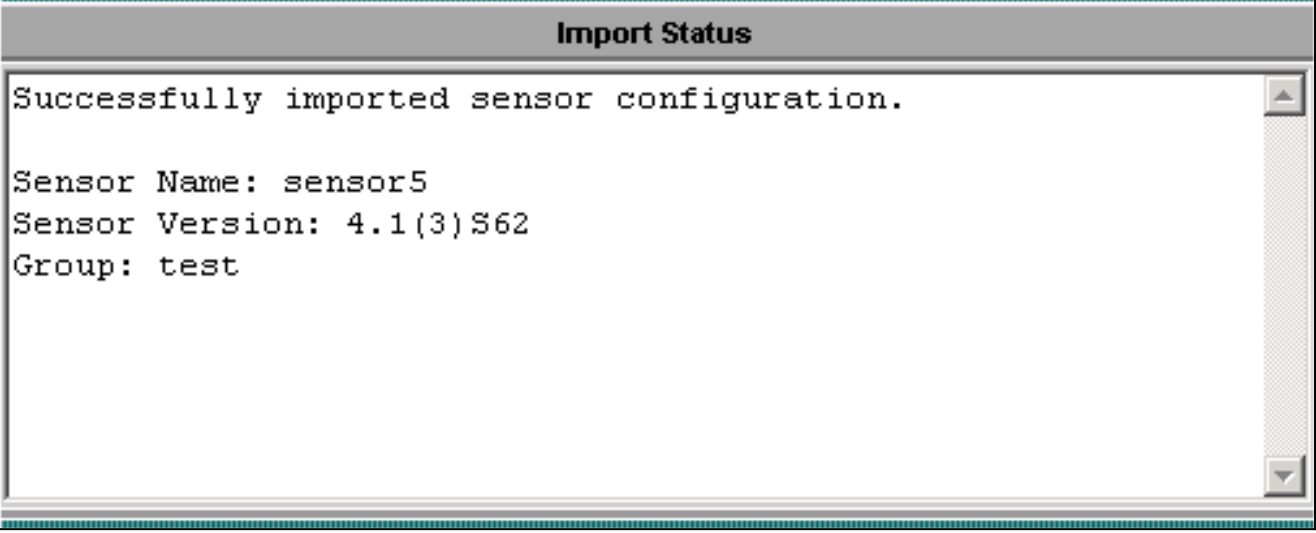

10. Il sensore viene importato nell'IDS MC. In questo caso, viene importato sensor5.

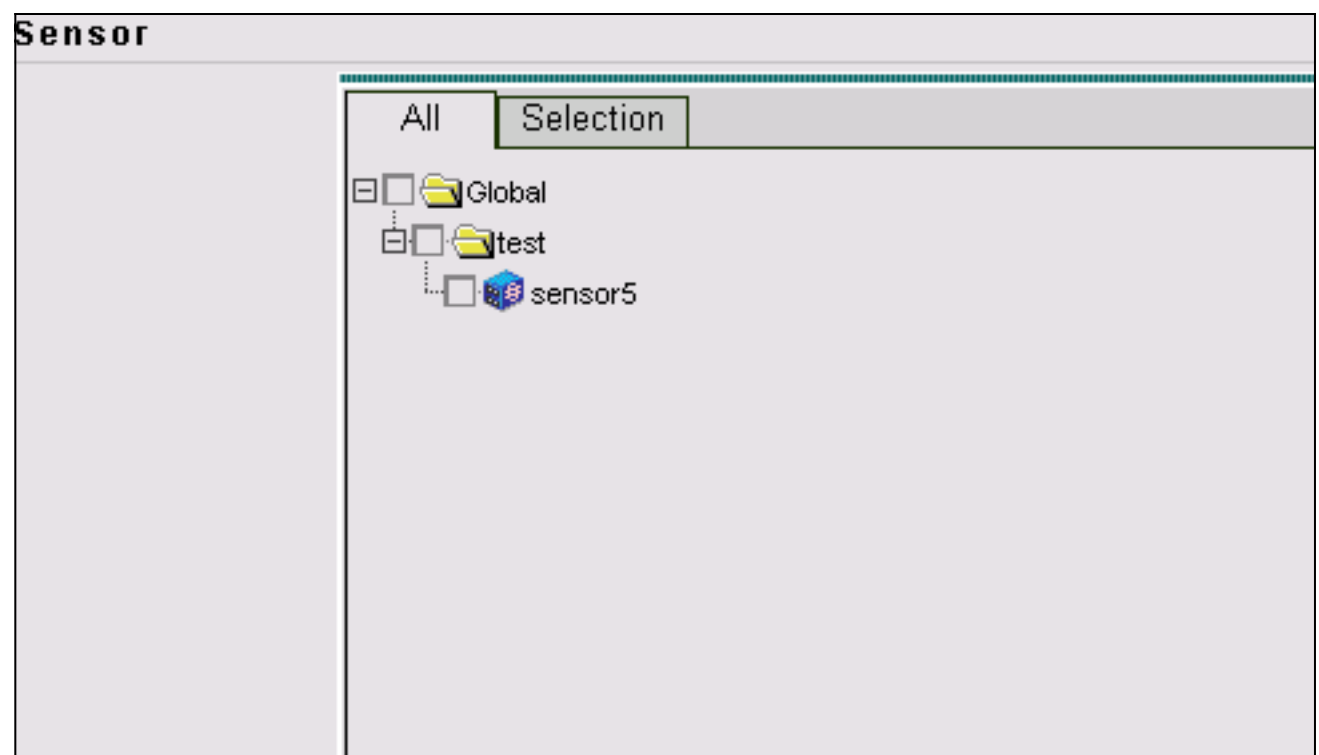

### <span id="page-7-0"></span>Importare il sensore in Monitor di protezione

Completare questa procedura per importare il sensore nel monitor di protezione.

- 1. Nel menu del server VMS, selezionare VPN/Security Management Solution > Monitoring Center > Security Monitor.
- 2. Selezionare la scheda Devices, quindi fare clic su **Import** e immettere IDS MC Server Information, come indicato in questo

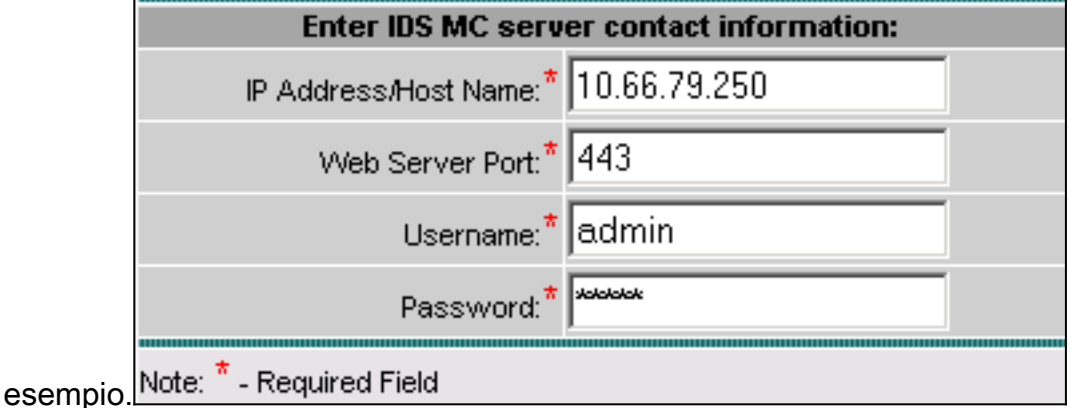

3. Selezionare il Sensore (in questo caso, **sensore5**) e fare clic su **Avanti** per continuare.

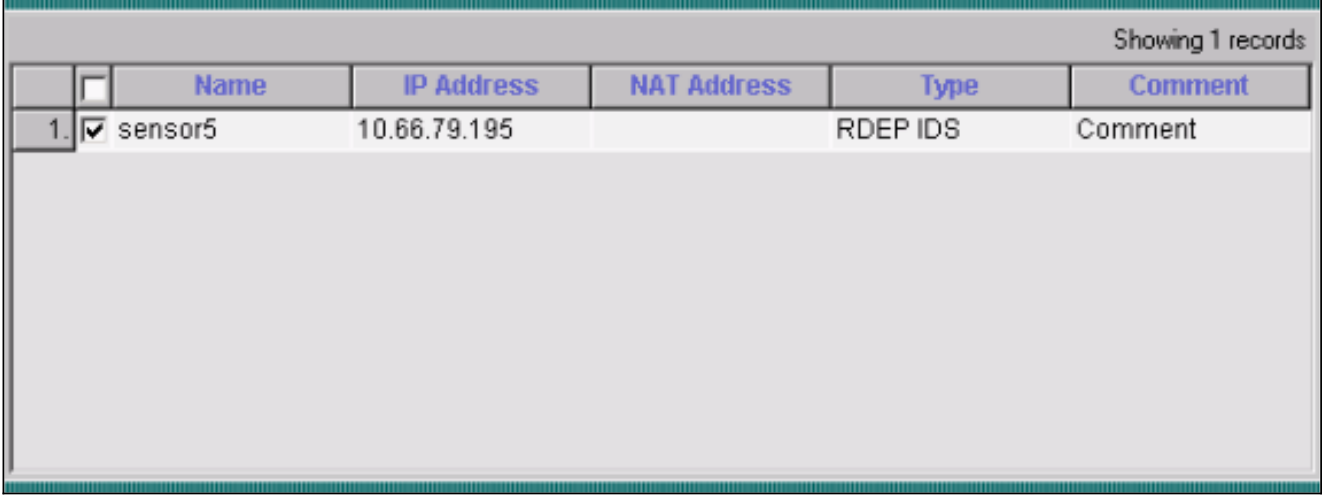

4. Se necessario, aggiornare l'indirizzo NAT (Network Address Translation) del sensore, quindi fare clic su Fine per

continuare.

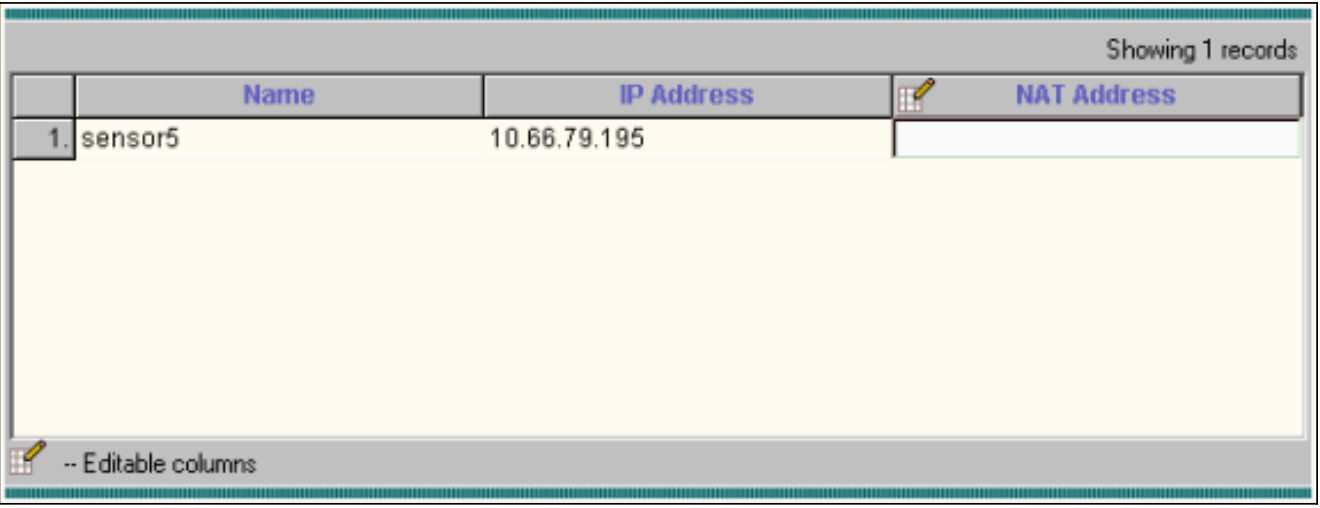

5. Fare clic su **OK** per completare l'importazione del sensore da IDS MC in Security

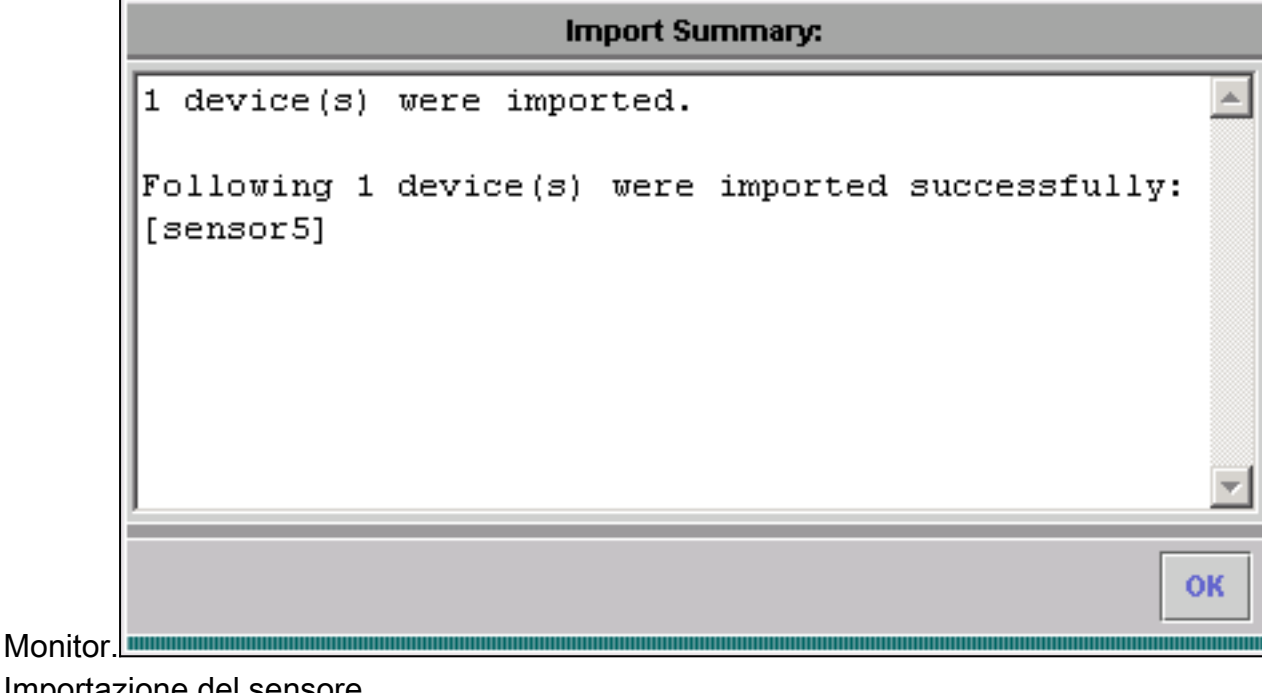

6. Importazione del sensore completata.

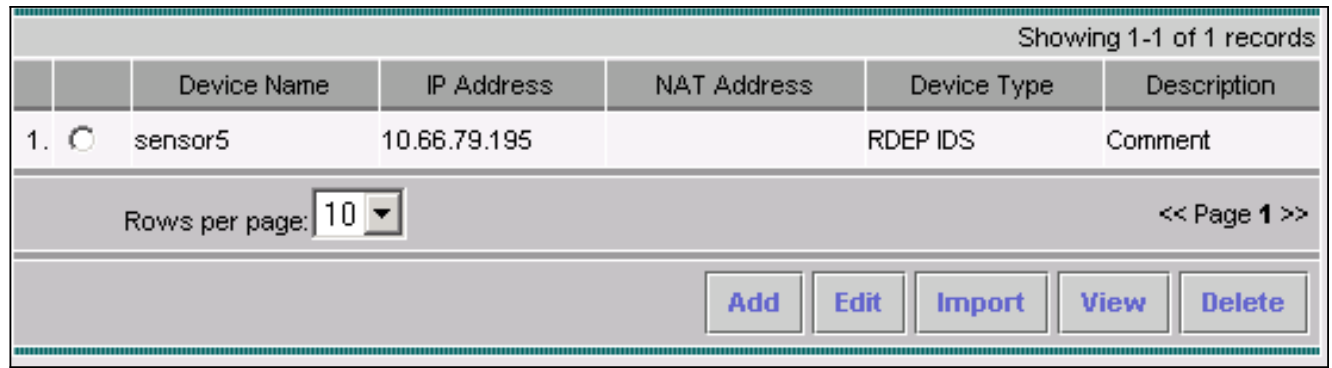

### <span id="page-9-0"></span>Utilizza IDS MC per gli aggiornamenti della firma

Completare questa procedura per utilizzare IDS MC per gli aggiornamenti della firma.

- 1. Scaricare gli [aggiornamenti delle firme IDS di rete](//www.cisco.com/cgi-bin/tablebuild.pl/mgmt-ctr-ids) (solo utenti [registrati\)](//tools.cisco.com/RPF/register/register.do) dalla sezione Download e salvarli nella directory C:\PROGRA~1\CSCOpx\MDC\etc\ids\updates\ del server VMS.
- 2. Dalla console del server VMS, selezionare VPN/Security Management Solution > Management Center > Sensor (Soluzione di gestione VPN/sicurezza > Centro di gestione > Sensori).
- 3. Fare clic sulla scheda Configurazione, selezionare Aggiornamenti e fare clic su Aggiorna firme ID di rete.
- 4. Selezionare la firma che si desidera aggiornare dal menu a discesa e fare clic su **Applica** per continuare.

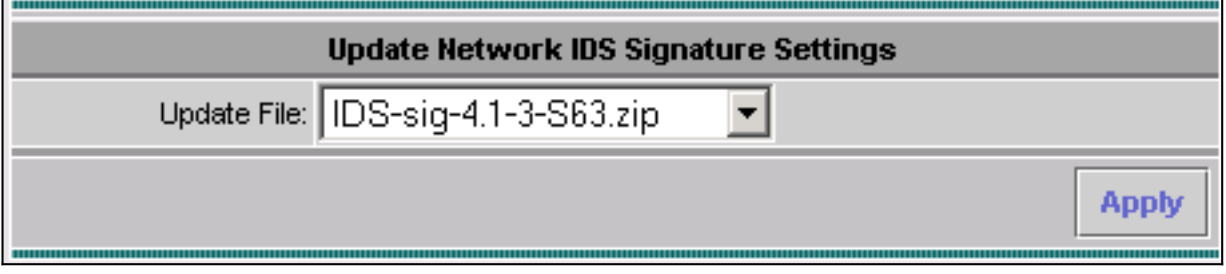

5. Selezionare i sensori da aggiornare e fare clic su **Avanti** per continuare.

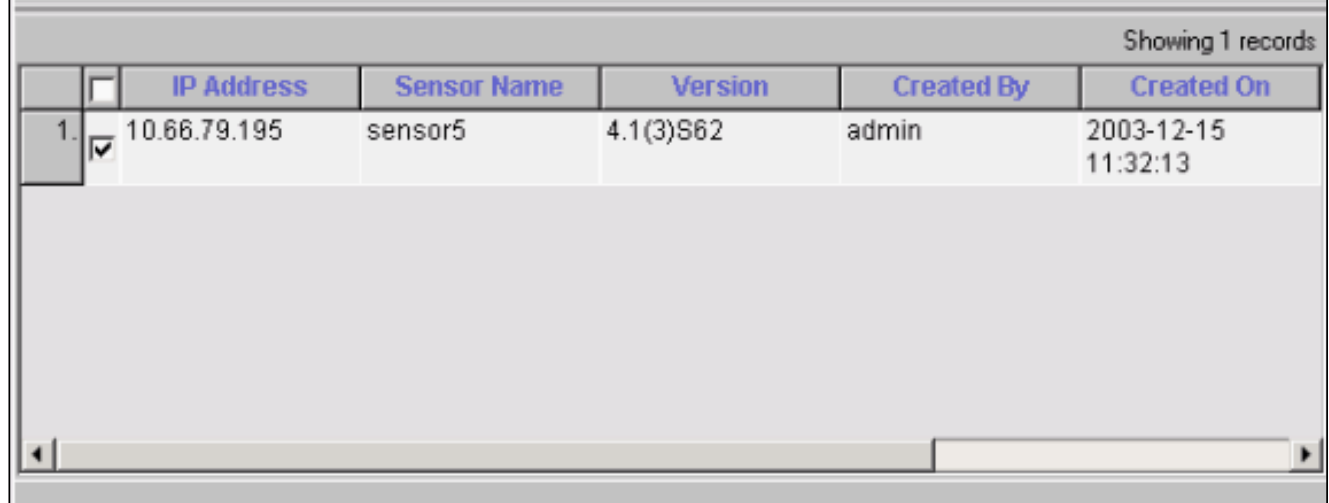

6. Dopo la richiesta di applicazione dell'aggiornamento al centro di gestione e al sensore, fare clic su Fine per continuare.

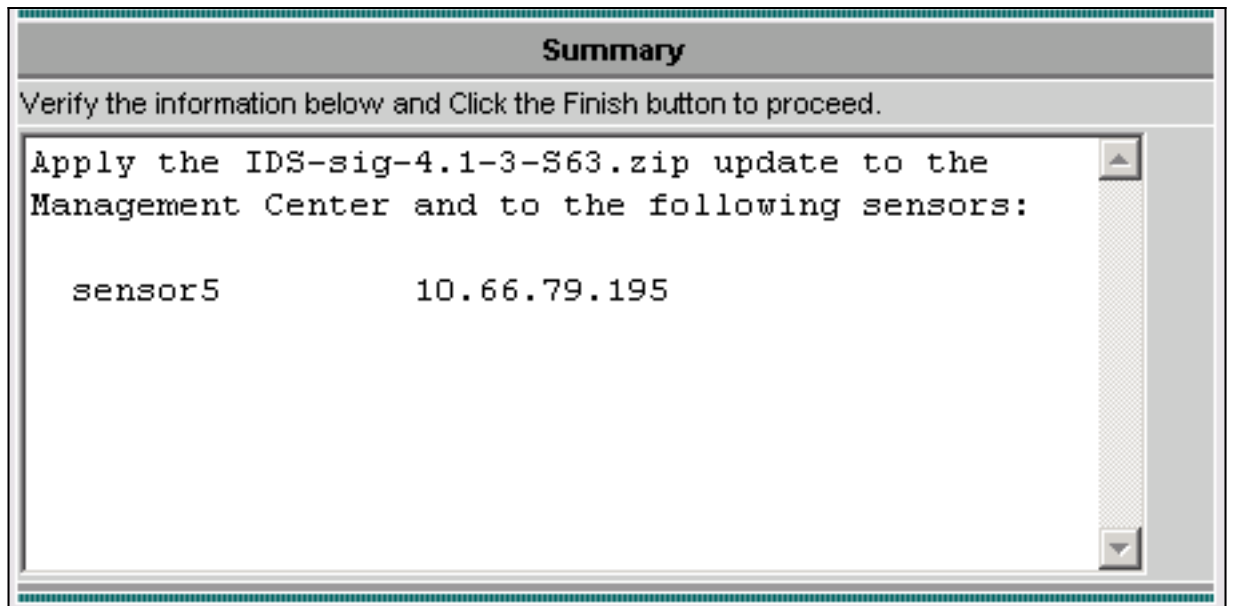

Telnet o console nell'interfaccia della riga di comando del sensore. Vengono visualizzate 7. informazioni simili a questa:

sensor5# Broadcast message from root (Mon Dec 15 11:42:05 2003): Applying update **IDS-sig-4.1-3-S63**. **This may take several minutes.** Please do not reboot the sensor during this update. Broadcast message from root (Mon Dec 15 11:42:34 2003): **Update complete. sensorApp is restarting This may take several minutes.**

Attendere alcuni minuti per consentire il completamento dell'aggiornamento, quindi 8. immettere show version per la verifica.

```
sensor5#show version
Application Partition:
Cisco Systems Intrusion Detection Sensor, Version 4.1(3)S63
Upgrade History:
* IDS-sig-4.1-3-S62 07:03:04 UTC Thu Dec 04 2003
   IDS-sig-4.1-3-S63.rpm.pkg 11:42:01 UTC Mon Dec 15 2003
```
#### <span id="page-10-0"></span>Configurazione del blocco per il router IOS

Completare questa procedura per configurare il blocco per il router IOS.

- 1. Dalla console del server VMS, selezionare VPN/Security Management Solution > Management Center > IDS Sensor.
- 2. Selezionare la scheda Configurazione, selezionare il sensore in Selettore oggetti e fare clic su Impostazioni.
- 3. Selezionare **Firme**, fare clic su **Personalizzate**, quindi su **Aggiungi** per aggiungere una nuova firma.

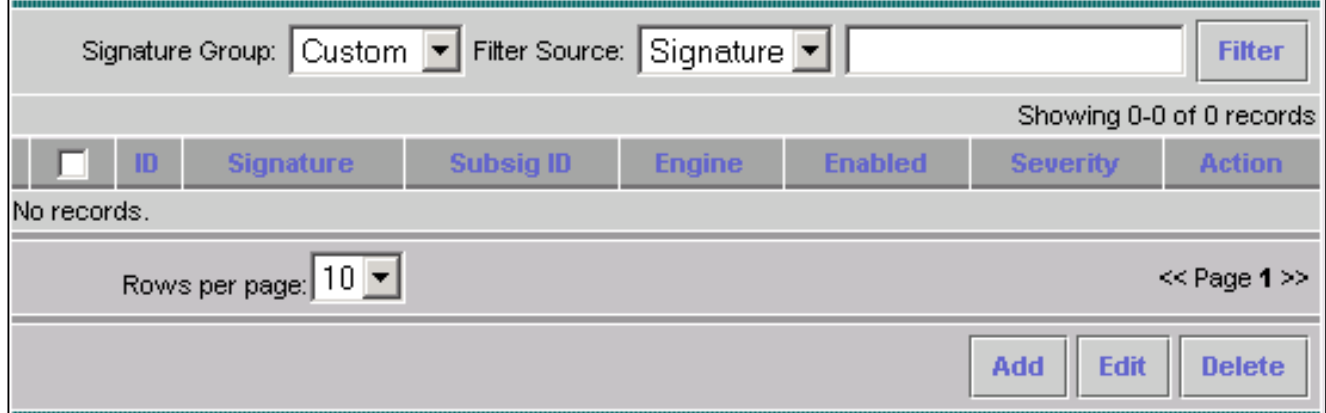

- 4. Immettere il nuovo Nome firma, quindi selezionare il Motore (in questo caso, STRING.TCP).
- Èpossibile personalizzare i parametri disponibili selezionando il pulsante di opzione 5. appropriato e facendo clic su Modifica. In questo esempio, il parametro ServicePorts viene modificato in modo da modificarne il valore in 23 (per la porta 23). Viene inoltre modificato il parametro RegexString per aggiungere il valore testattack. Al termine, fare clic su OK per continuare.

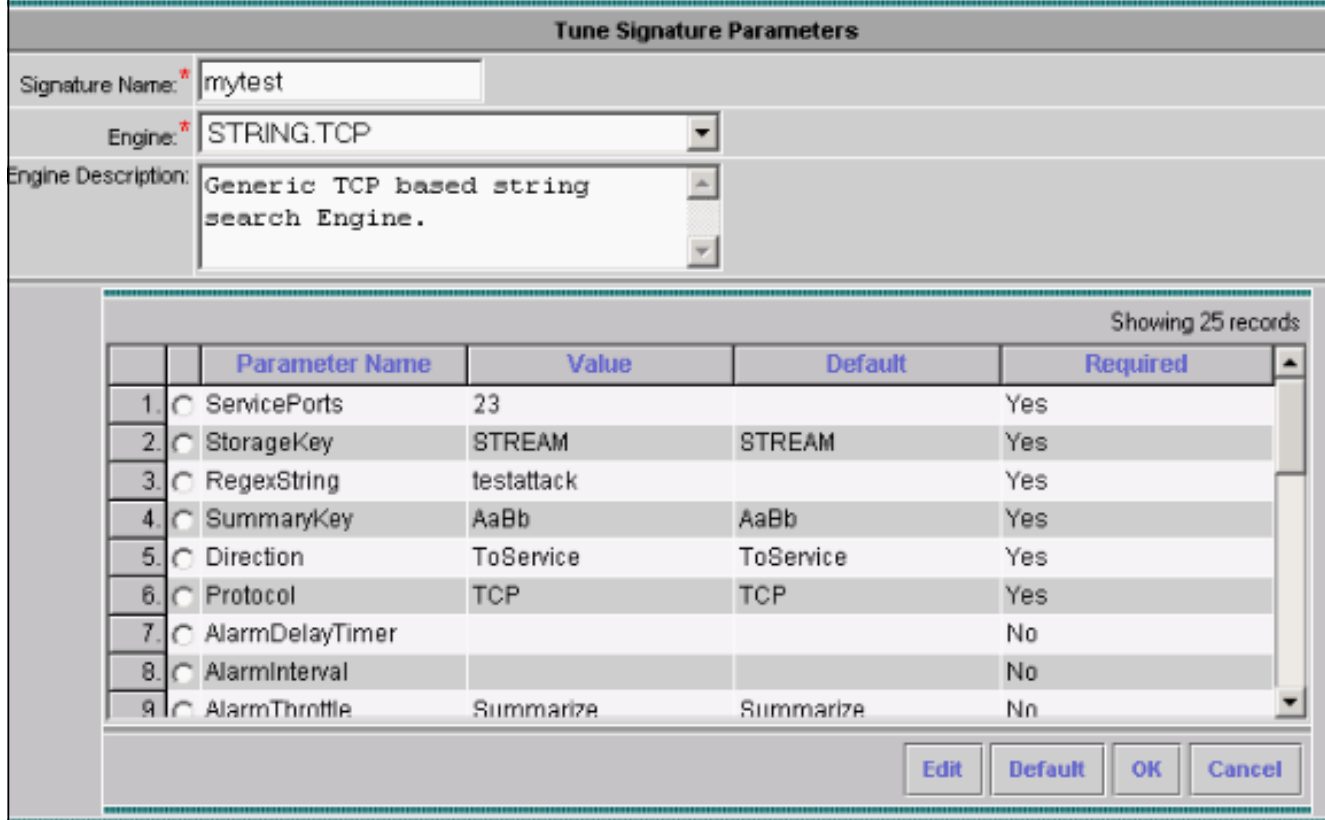

6. Per modificare il livello di gravità e le azioni della firma o per attivare/disattivare la firma, fare clic sul nome della

firma.

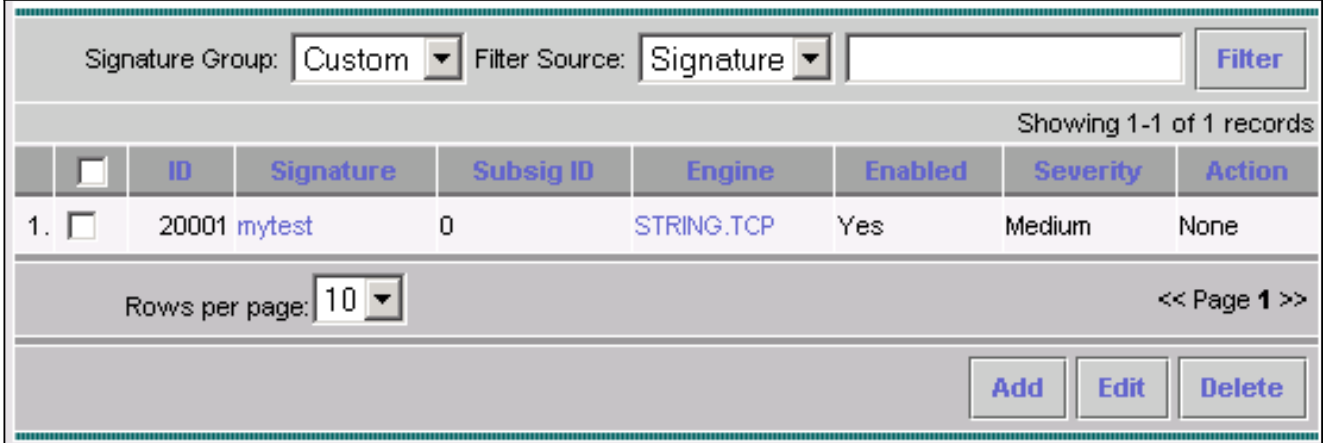

7. In questo caso, la severità viene modificata in Alta e viene selezionata l'azione Blocca host. Fare clic su OK per continuare.Blocca host che attaccano host IP o subnet IP.Blocca connessione blocca le porte TCP o UDP (in base all'attacco alle connessioni TCP o

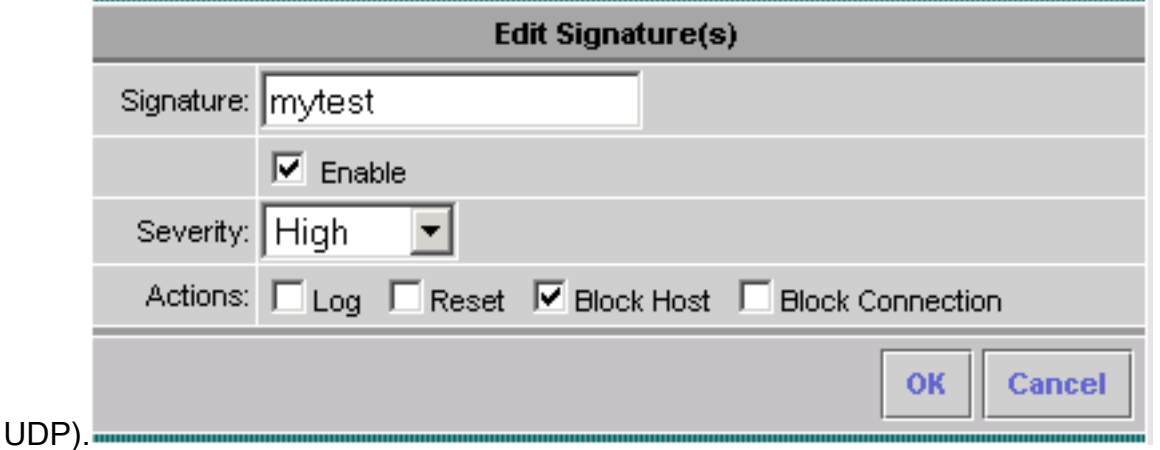

8. La firma completa è simile alla

seguente:

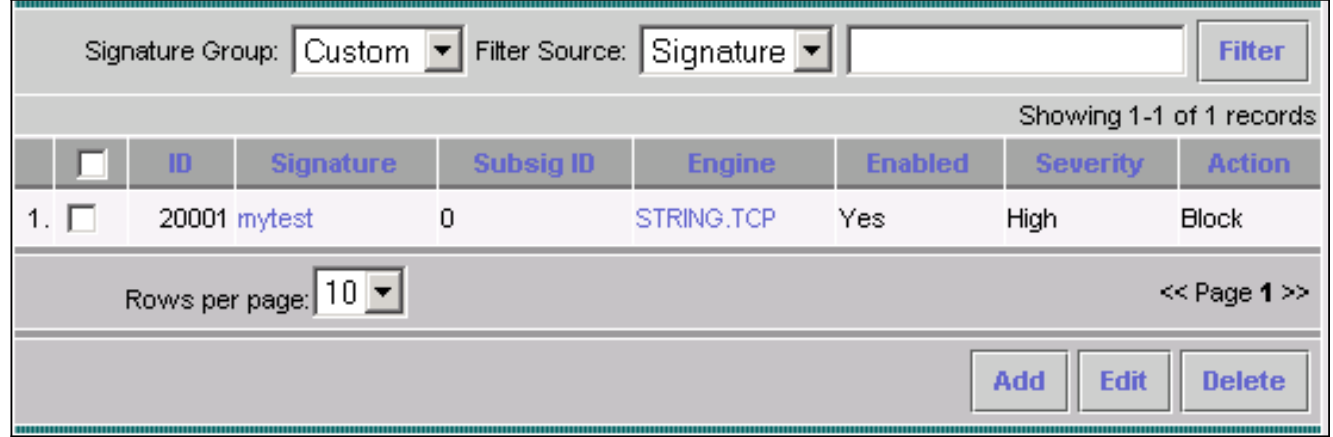

9. Per configurare il dispositivo di blocco, selezionare **Blocco > Dispositivi di blocco** dal selettore oggetti (il menu sul lato sinistro della schermata), quindi fare clic su Aggiungi per immettere le seguenti informazioni:

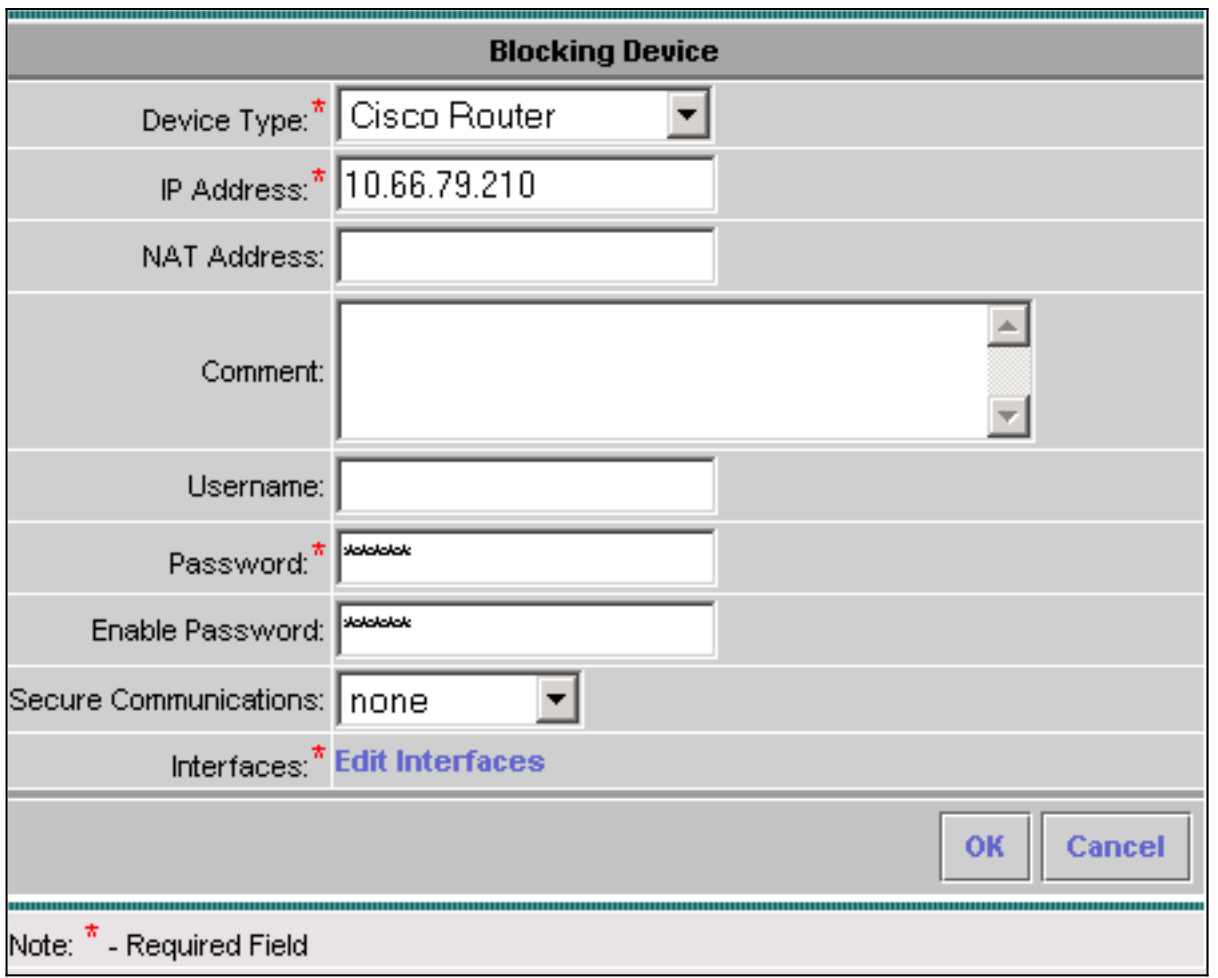

10. Fare clic su Edit Interfaces (vedere l'acquisizione schermo precedente), fare clic su Add, immettere queste informazioni, quindi fare clic su OK per continuare.

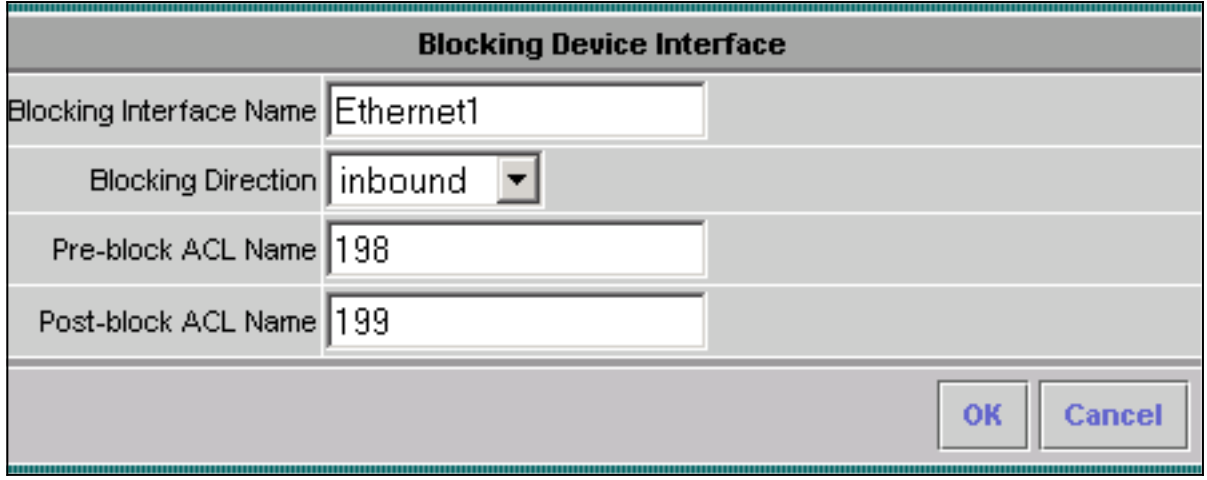

11. Fare clic su OK due volte per completare la configurazione del dispositivo di blocco.

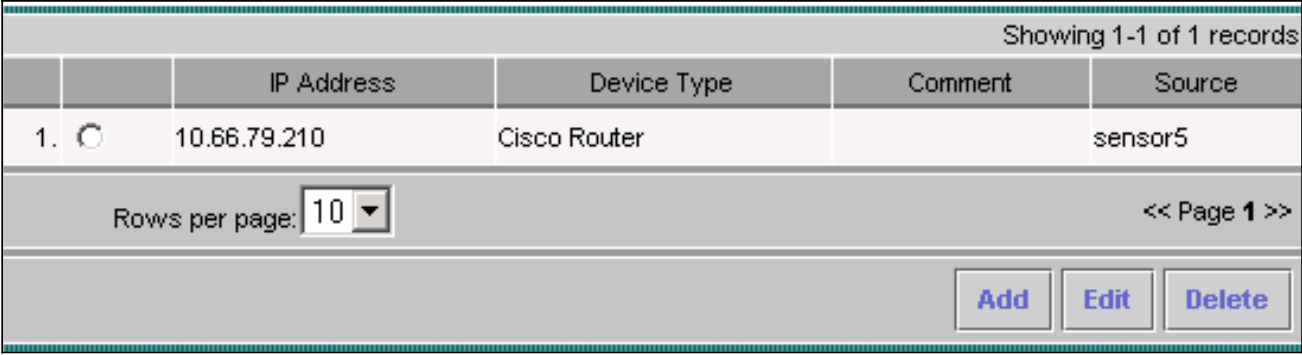

12. Per configurare le proprietà di blocco, selezionare **Blocco > Proprietà di blocco** Èpossibile modificare la lunghezza del blocco automatico. In questo caso, viene modificato in 15 minuti. Fare clic su Apply (Applica) per continuare.

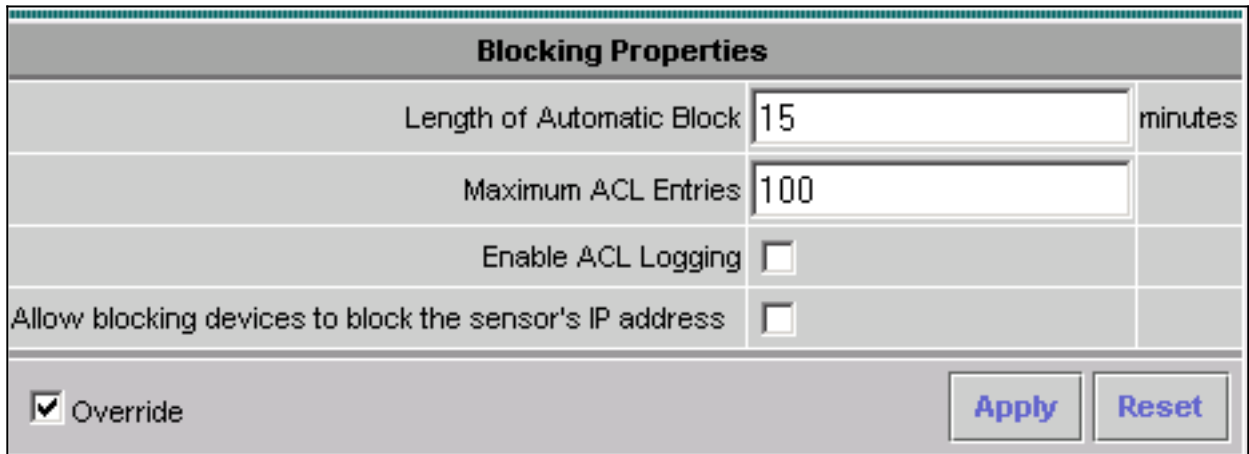

13. Selezionare Configurazione dal menu principale, quindi selezionare In sospeso, controllare la configurazione in sospeso per assicurarsi che sia corretta e fare clic su

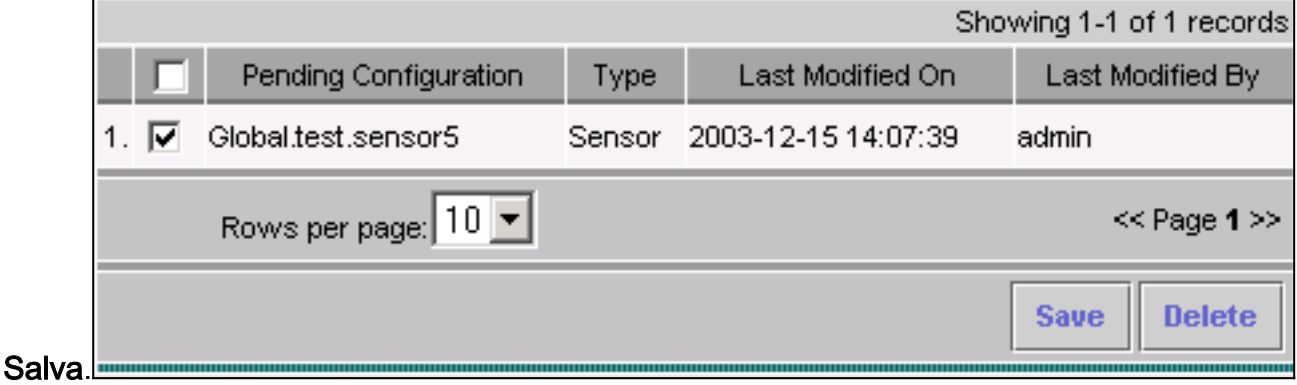

14. Per eseguire il push delle modifiche di configurazione nel sensore, generare e distribuire le modifiche selezionando Distribuzione > Genera e facendo clic su

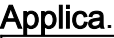

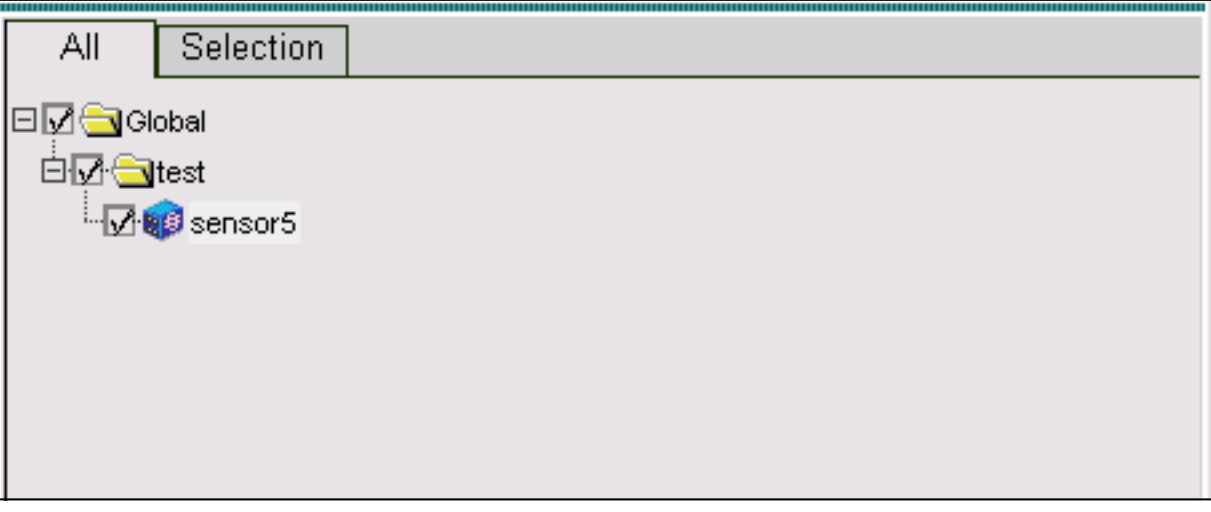

- 15. Selezionare Distribuzione > Distribuisci, quindi fare clic su Invia.
- 16. Selezionare la casella di controllo accanto al sensore, quindi fare clic su Distribuisci.
- 17. Selezionare la casella di controllo relativa al processo nella coda, quindi fare clic su Avanti per

continuare.

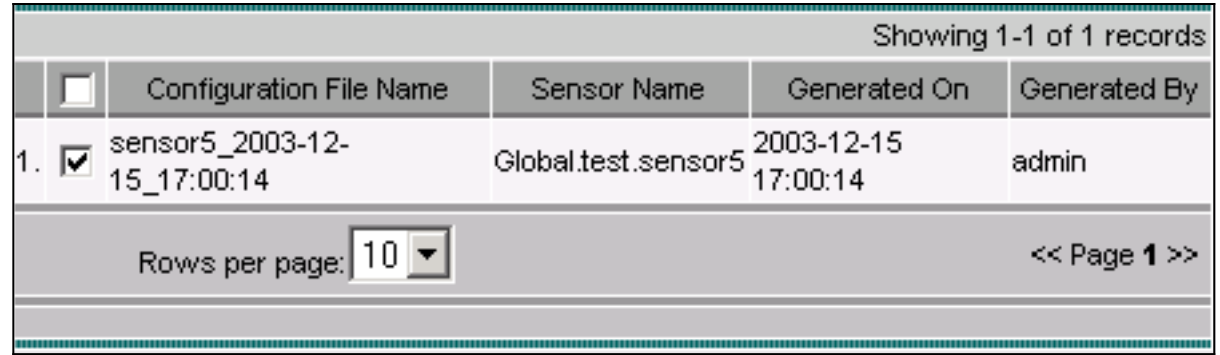

18. Immettere il nome del job e programmare il job come Immediato, quindi fare clic su Fine.

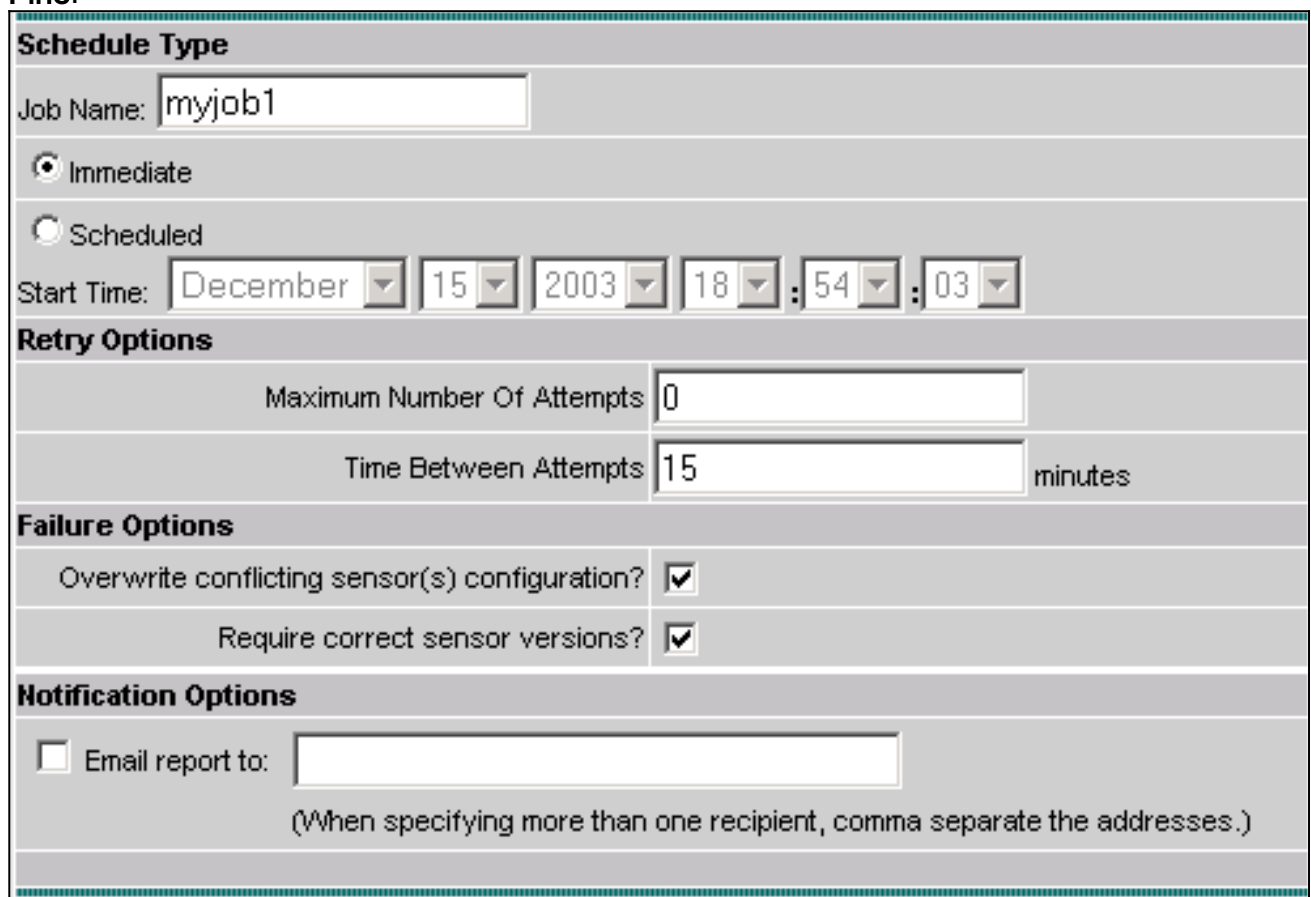

- 19. Selezionare Distribuzione > Distribuisci > In sospeso. Attendere alcuni minuti fino al completamento di tutti i processi in sospeso. La coda è quindi vuota.
- 20. Per confermare la distribuzione, selezionare **Configurazione> Cronologia**.Verificare che lo stato della configurazione sia Distribuito. La configurazione del sensore è stata aggiornata.

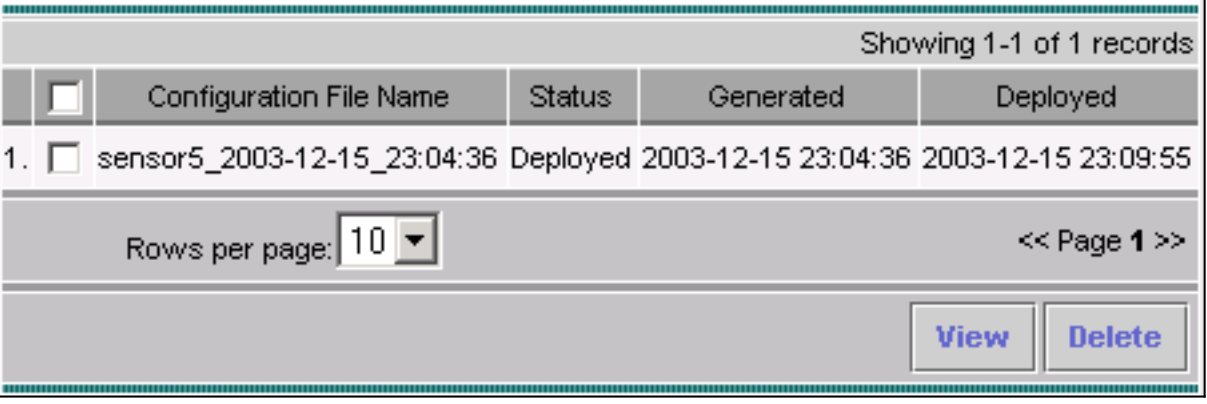

# <span id="page-16-0"></span>**Verifica**

Le informazioni contenute in questa sezione permettono di verificare che la configurazione funzioni correttamente.

Alcuni comandi show sono supportati dallo [strumento Output Interpreter \(solo utenti](https://www.cisco.com/cgi-bin/Support/OutputInterpreter/home.pl) [registrati\); lo](//tools.cisco.com/RPF/register/register.do) [strumento permette di visualizzare un'analisi dell'output del comando](//tools.cisco.com/RPF/register/register.do) show.

#### <span id="page-16-1"></span>Lanciare l'attacco e il blocco

Per verificare che il processo di blocco funzioni correttamente, avviare un attacco di prova e verificare i risultati.

- 1. Prima di lanciare l'attacco, selezionare VPN/Security Management Solution > Centro di monitoraggio > Monitor di sicurezza.
- 2. Scegliere **Monitor** dal menu principale, fare clic su **Eventi** e quindi su **Avvia Visualizzatore** eventi.

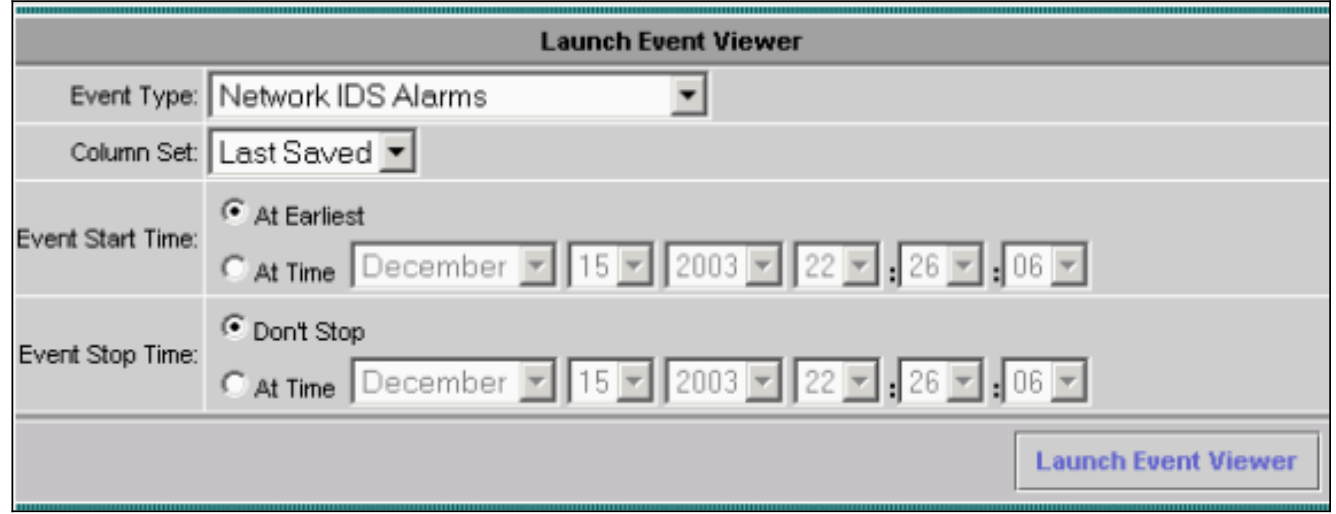

Telnet su router (in questo caso, Telnet su router House), per verificare la comunicazione dal 3. sensore.

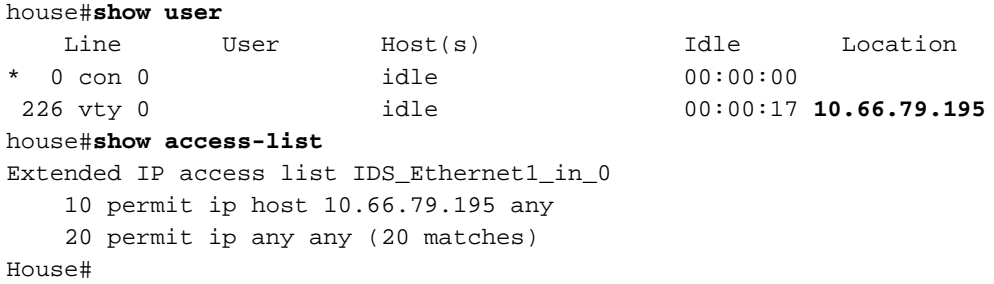

4. Per lanciare l'attacco, digitare **testattack** in modalità Telnet da un router all'altro.In questo caso, abbiamo utilizzato Telnet per connettersi dal router Light al router House. Non appena si preme <space> o <enter>, dopo aver digitato testattack, la sessione Telnet dovrebbe

```
essere reimpostata.
light#telnet 100.100.100.1
Trying 100.100.100.1 ... Open
User Access Verification
Password:
house>en
Password:
house#testattack
!--- Host 100.100.100.2 has been blocked due to the !--- signature "testattack" being
```
5. Telnet su router (House) e immettere il comando show access-list.

```
house#show access-list
Extended IP access list IDS_Ethernet1_in_1
10 permit ip host 10.66.79.195 any
!--- You will see a temporary entry has been added to !--- the access list to block the
router from which you connected via Telnet previously. 20 deny ip host 100.100.100.2 any
(37 matches)
30 permit ip any any
```
6. Dal Visualizzatore eventi, fare clic su **Esegui query su database** per i nuovi eventi per visualizzare l'avviso relativo all'attacco avviato in

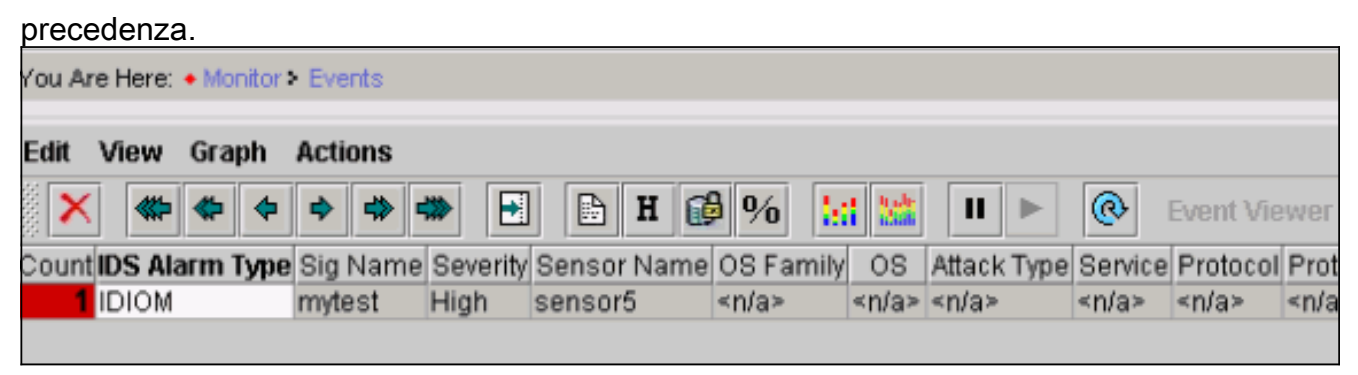

7. Nel Visualizzatore eventi, evidenziare e fare clic con il pulsante destro del mouse sull'allarme, quindi selezionare Visualizza buffer contesto o Visualizza NSDB per visualizzare informazioni più dettagliate sull'allarme.Nota: l'NSDB è disponibile anche online su [Cisco](//tools.cisco.com/support/downloads/go/Redirect.x?mdfid=268438162) [Secure Encyclopedia](//tools.cisco.com/support/downloads/go/Redirect.x?mdfid=268438162) (solo utenti [registrati](//tools.cisco.com/RPF/register/register.do))

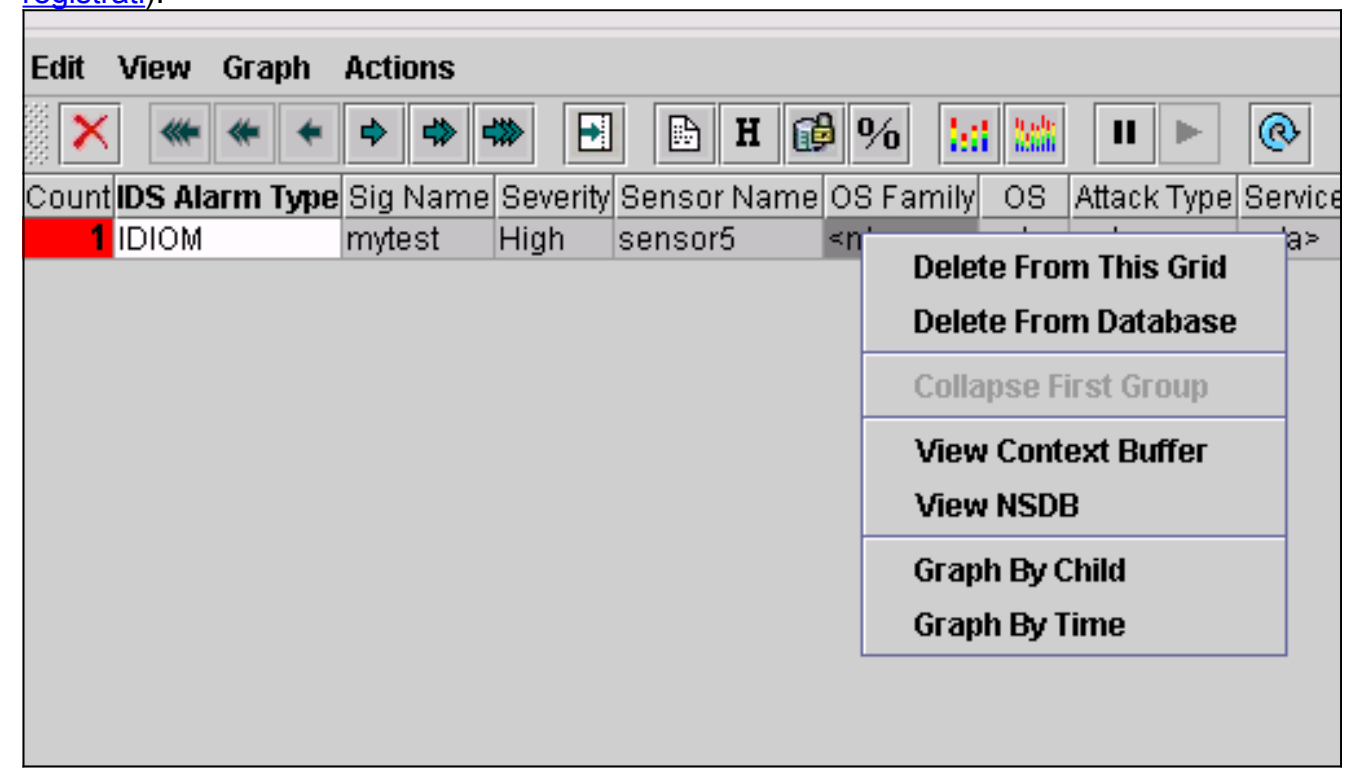

## <span id="page-17-0"></span>Risoluzione dei problemi

#### <span id="page-17-1"></span>Procedura di risoluzione dei problemi

Utilizzare la procedura seguente per la risoluzione dei problemi.

1. Nel MC IDS, selezionare Report > Genera.A seconda del tipo di problema, è possibile trovare ulteriori dettagli in uno dei sette rapporti disponibili.

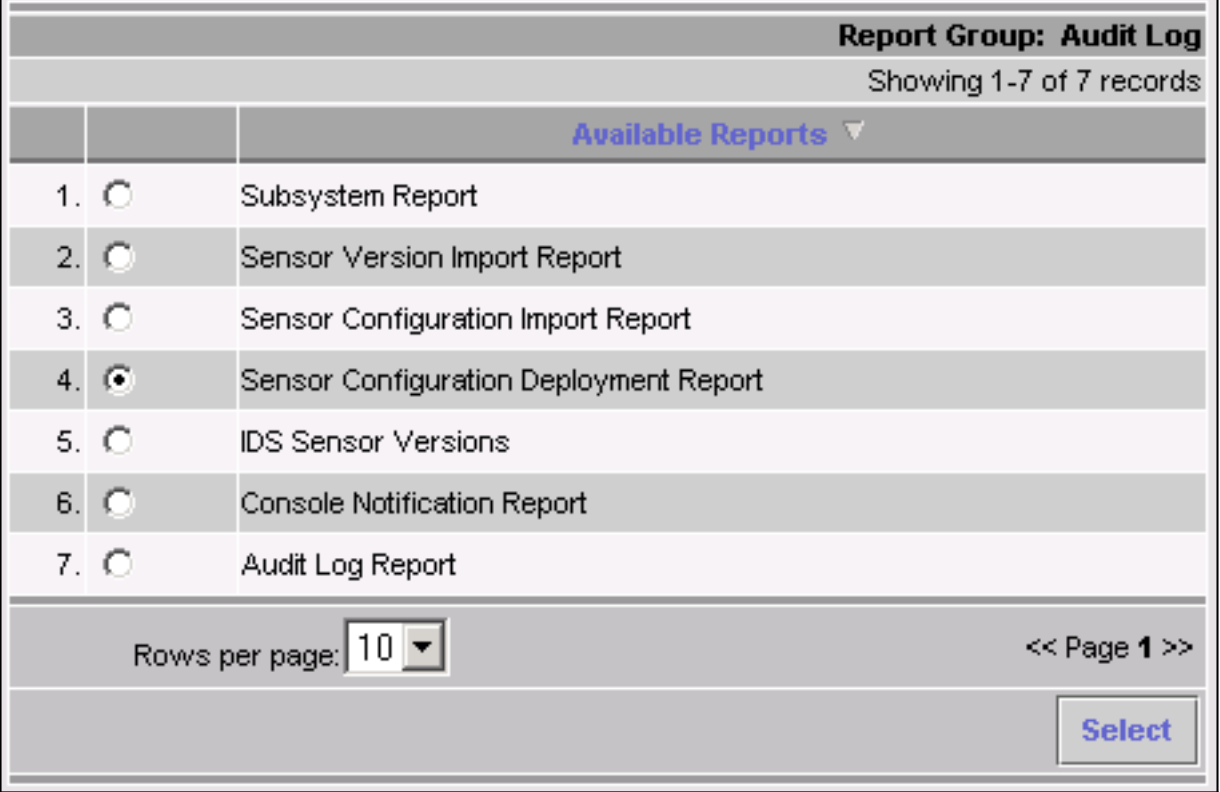

2. Alla console del sensore, immettere il comando **show statistics network access** e controllare l'output per verificare che "state" sia attivo.

```
sensor5#show statistics networkAccess
Current Configuration
    AllowSensorShun = false
    ShunMaxEntries = 100
    NetDevice
       Type = Cisco
       IP = 10.66.79.210
      NATAddr = 0.0.0.0 Communications = telnet
      ShunInterface
         InterfaceName = FastEthernet0/1
          InterfaceDirection = in
State
    ShunEnable = true
    NetDevice
       IP = 10.66.79.210
      AclSupport = uses Named ACLs
       State = Active
    ShunnedAddr
       Host
          IP = 100.100.100.2
          ShunMinutes = 15
          MinutesRemaining = 12
sensor5#
```
3. Verificare che il parametro di comunicazione indichi che viene utilizzato il protocollo corretto, ad esempio Telnet o Secure Shell (SSH) con 3DES.Èpossibile provare un'autenticazione SSH o Telnet manuale da un client SSH/Telnet su un PC per verificare che le credenziali di nome utente e password siano corrette. È quindi possibile provare a utilizzare Telnet o SSH dal sensore stesso al router per verificare che l'accesso sia riuscito.

# <span id="page-19-0"></span>Informazioni correlate

- [Pagina di supporto per Cisco Secure Intrusion Detection](//www.cisco.com/en/US/products/ps8775/tsd_products_support_series_home.html?referring_site=bodynav)
- [Supporto CiscoWorks VPN/Security Management Solution](//www.cisco.com/en/US/products/sw/cscowork/ps2330/tsd_products_support_configure.html?referring_site=bodynav)
- [Documentazione e supporto tecnico Cisco Systems](//www.cisco.com/cisco/web/support/index.html?referring_site=bodynav)